# USB TO AUDIO

来自Waveshare Wiki 跳转至: 导航、 搜索

# **说明**

# **产品简介**

# **前言**

这是一款USB 转音频模块,支持播放和录音, 立体声编解码;可以多种采样率,多系统兼容, 支持树莓派和 Jetson Nano; "听/说"二合 一;简单方便免驱动,即插即用。

## **产品特性**

- 板载电源指示灯, 方便查看工作状态
- 板载麦克风和喇叭接口, 支持音频输入/输出
- 免驱动, 即插即用, 兼容 Windows、mac OS、Linux 和 Android 等系统
- 使用标准 USB 2.0 通用接口, 体型小巧精致
- 提供完善的配套资料手册

# **产品参数**

- 供电电压: 5V
- 音频编解码芯片: SSS1629A5
- 控制接口: USB
- 音频接口: PH2.0
- 扬声器驱动: 2.6W per channel (4Ω BTL)

## **在树莓派使用**

### **硬件配置**

■ Raspberry Pi 一套

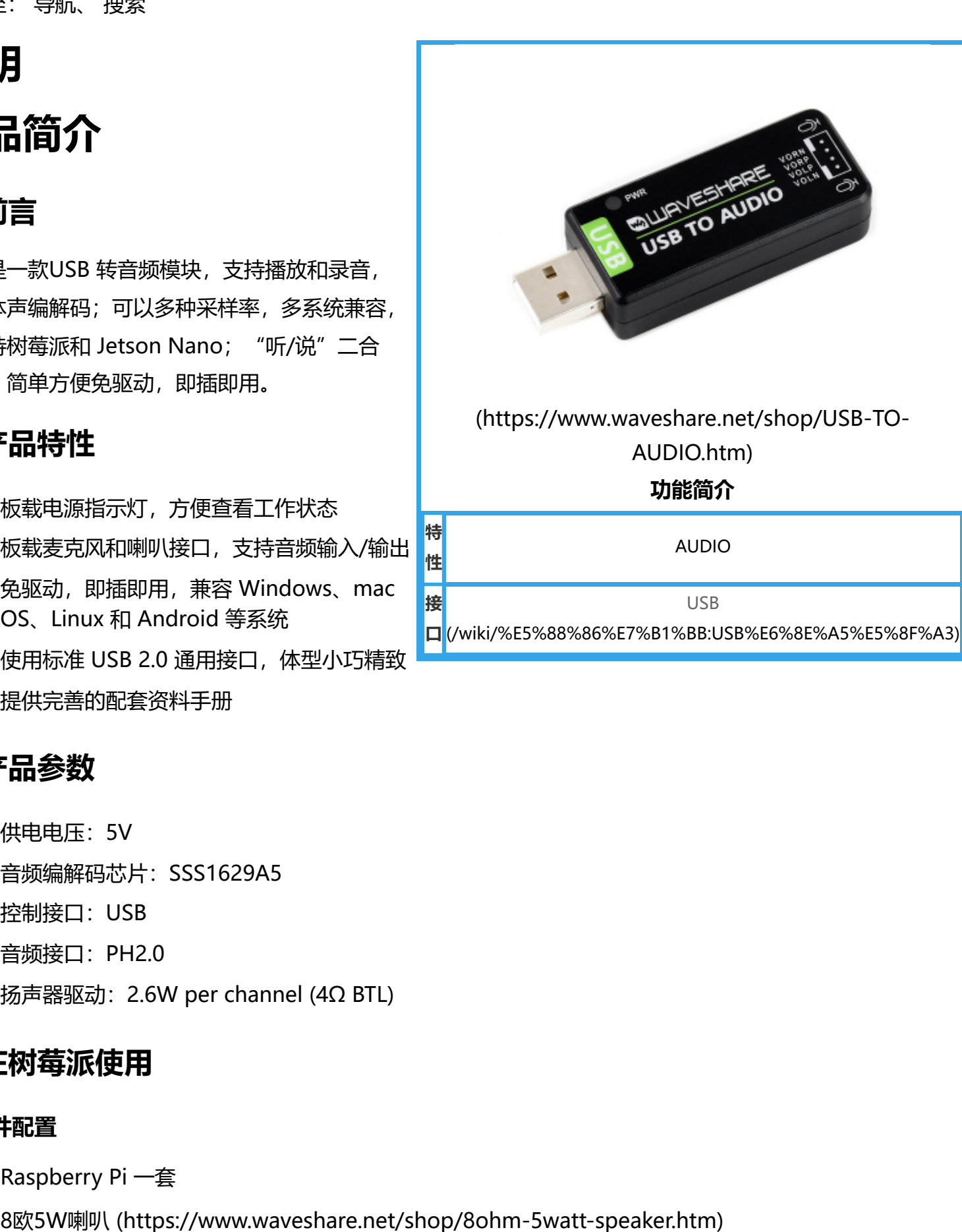

[USB TO AUDIO \(https://www.waveshare.net/shop/USB-TO-AUDIO.htm\)](https://www.waveshare.net/shop/USB-TO-AUDIO.htm)

#### 实物连接如下图:

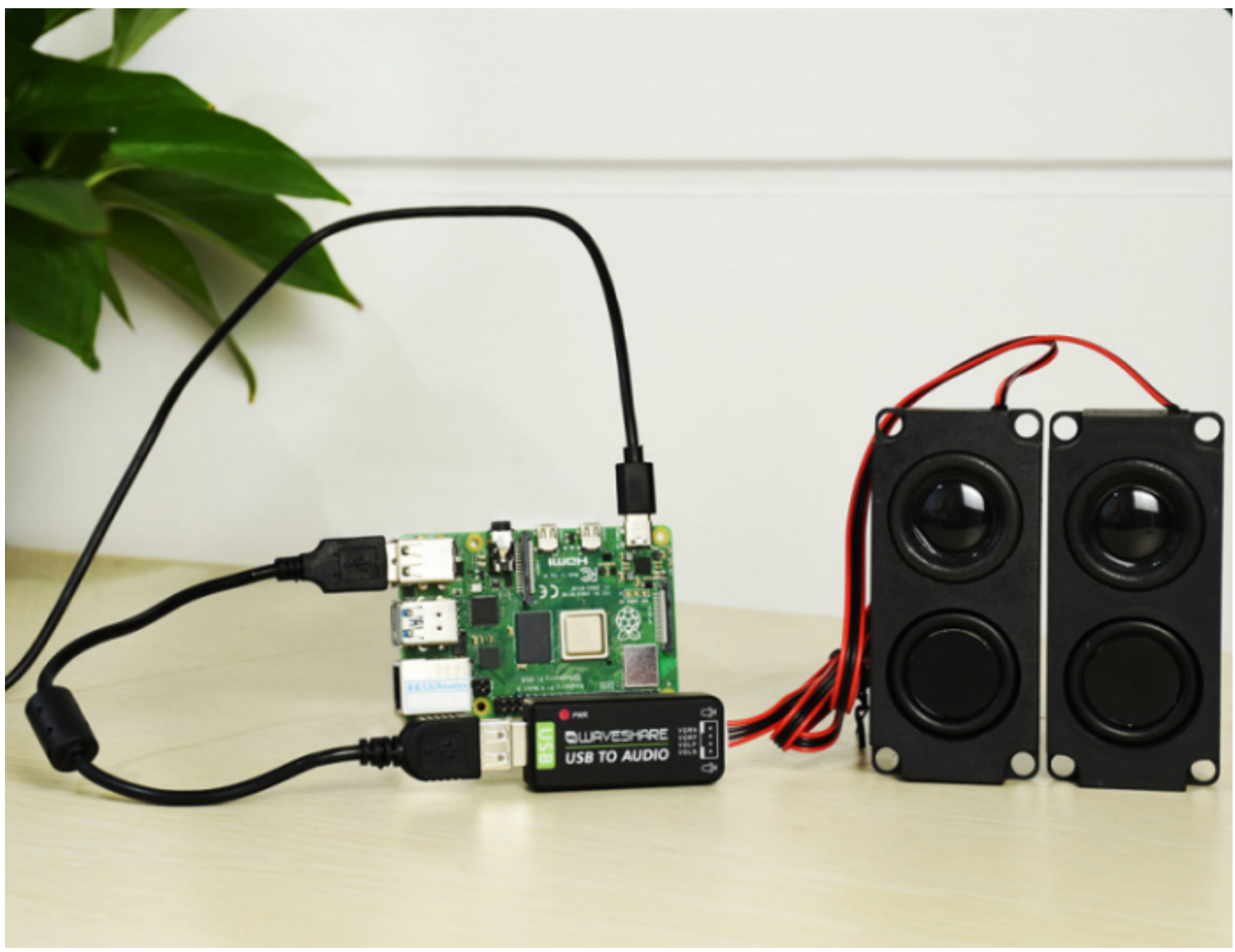

[\(/wiki/%E6%96%87%E4%BB%B6:USB\\_TO\\_AUDIO.png\)](https://www.waveshare.net/wiki/%E6%96%87%E4%BB%B6:USB_TO_AUDIO.png)

### **播放和录音测试**

■ 鼠标右击树莓派音频图标->在Audio Outputs下拉菜单中点击 USB PnP Audio Device->开始播音频 放或录制音频

### **配置播放和录音音量**

■ 鼠标右击USB Device Seetings->红框内左边为喇叭音量调节, 右边为麦克风音量调节

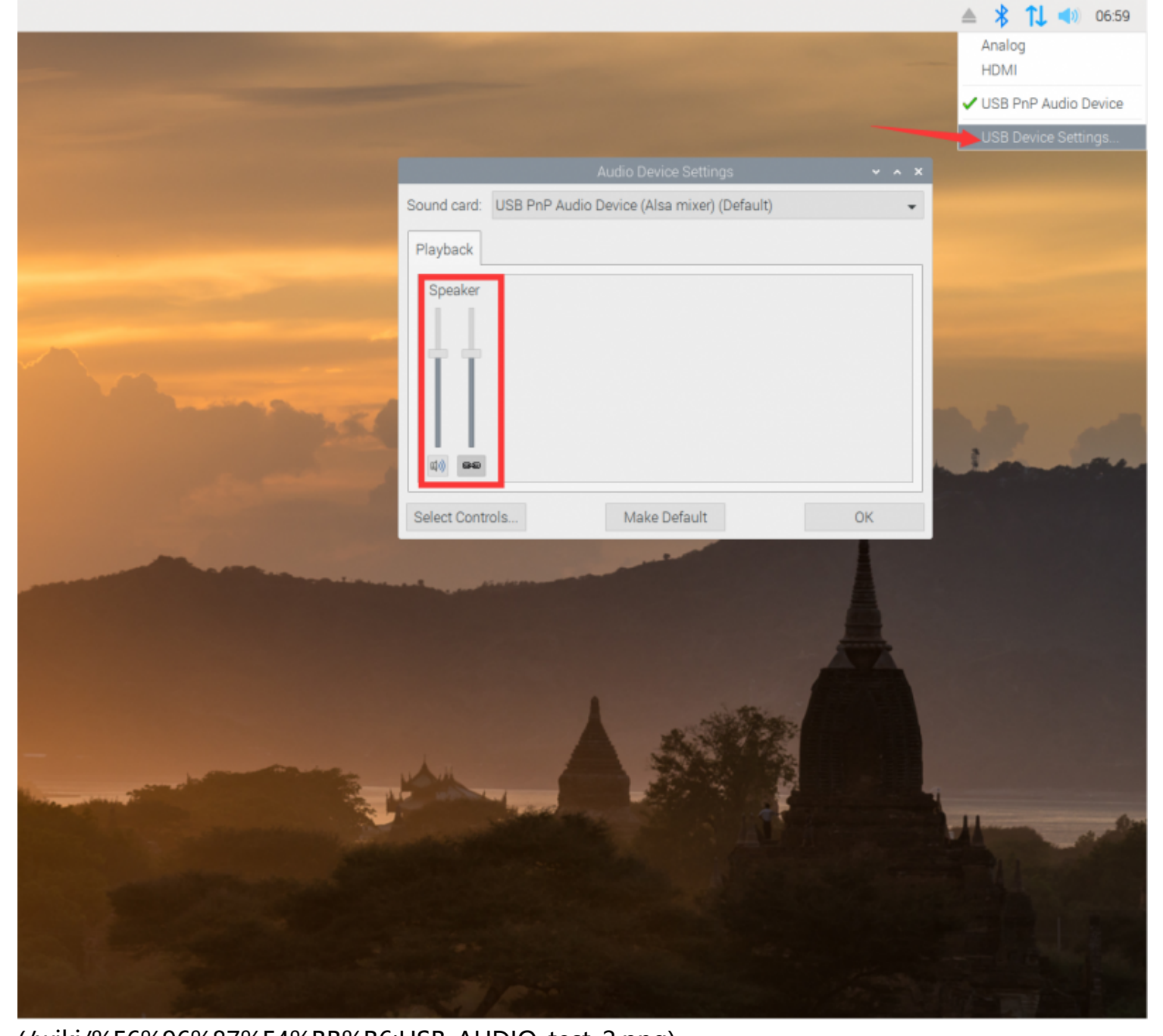

[\(/wiki/%E6%96%87%E4%BB%B6:USB\\_AUDIO\\_test\\_2.png\)](https://www.waveshare.net/wiki/%E6%96%87%E4%BB%B6:USB_AUDIO_test_2.png)

# **在Jetson Nano上使用**

#### **硬件配置**

- [Jetson Nano \(https://www.waveshare.net/shop/Jetson-Nano-Developer-Kit-B01.htm\)](https://www.waveshare.net/shop/Jetson-Nano-Developer-Kit-B01.htm)
- [8欧5W喇叭 \(https://www.waveshare.net/shop/8ohm-5watt-speaker.htm\)](https://www.waveshare.net/shop/8ohm-5watt-speaker.htm)  $\blacksquare$
- [USB TO AUDIO \(https://www.waveshare.net/shop/USB-TO-AUDIO.htm\)](https://www.waveshare.net/shop/USB-TO-AUDIO.htm)

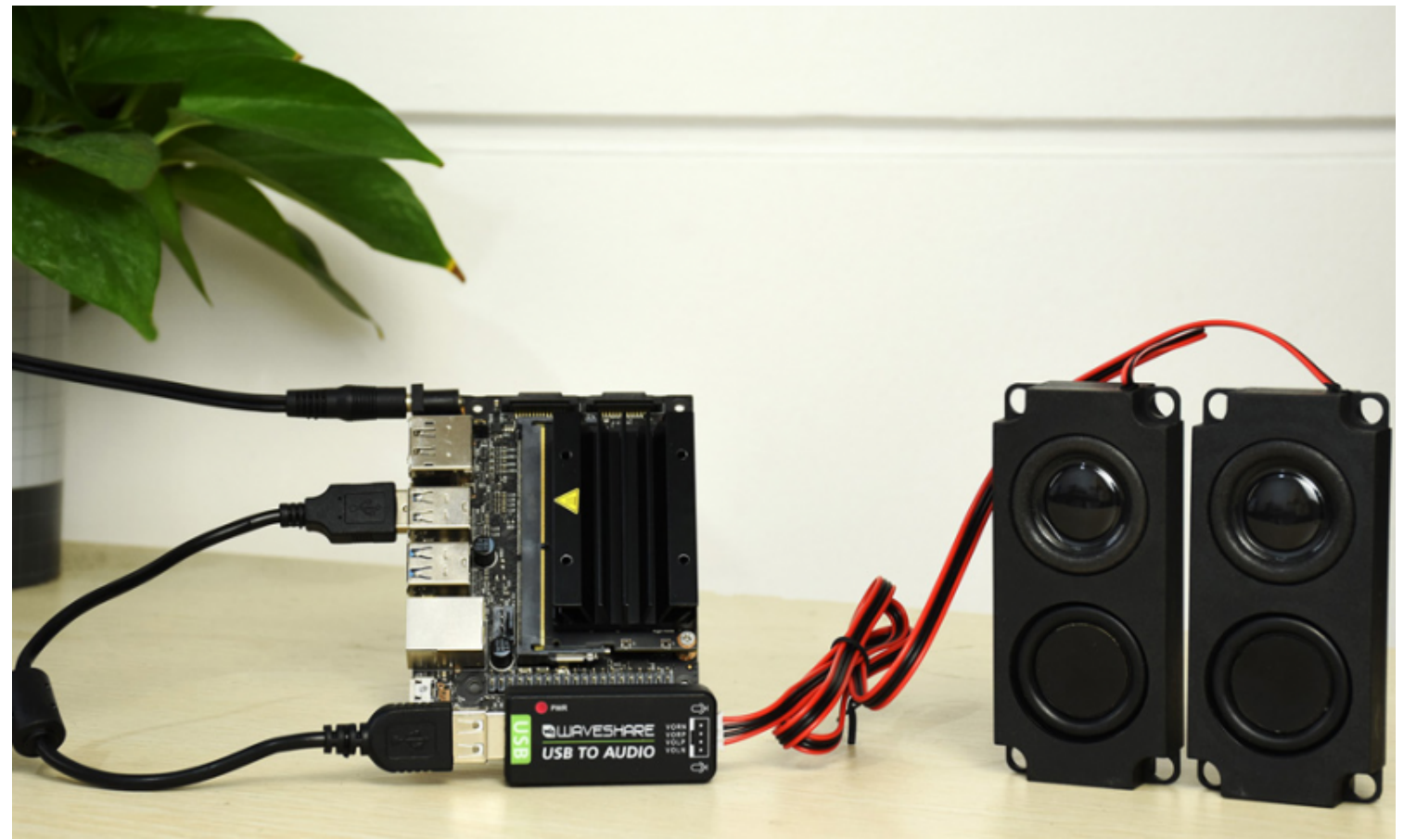

[\(/wiki/%E6%96%87%E4%BB%B6:USB\\_TO\\_AUDIO\\_nano\\_\(1\).png\)](https://www.waveshare.net/wiki/%E6%96%87%E4%BB%B6:USB_TO_AUDIO_nano_(1).png)

## **配置播放和录音音量**

■ 鼠标右击右上方喇叭图标->出现喇叭音量条和麦克风音量条->可拖动音量条调节音量和麦克风音量

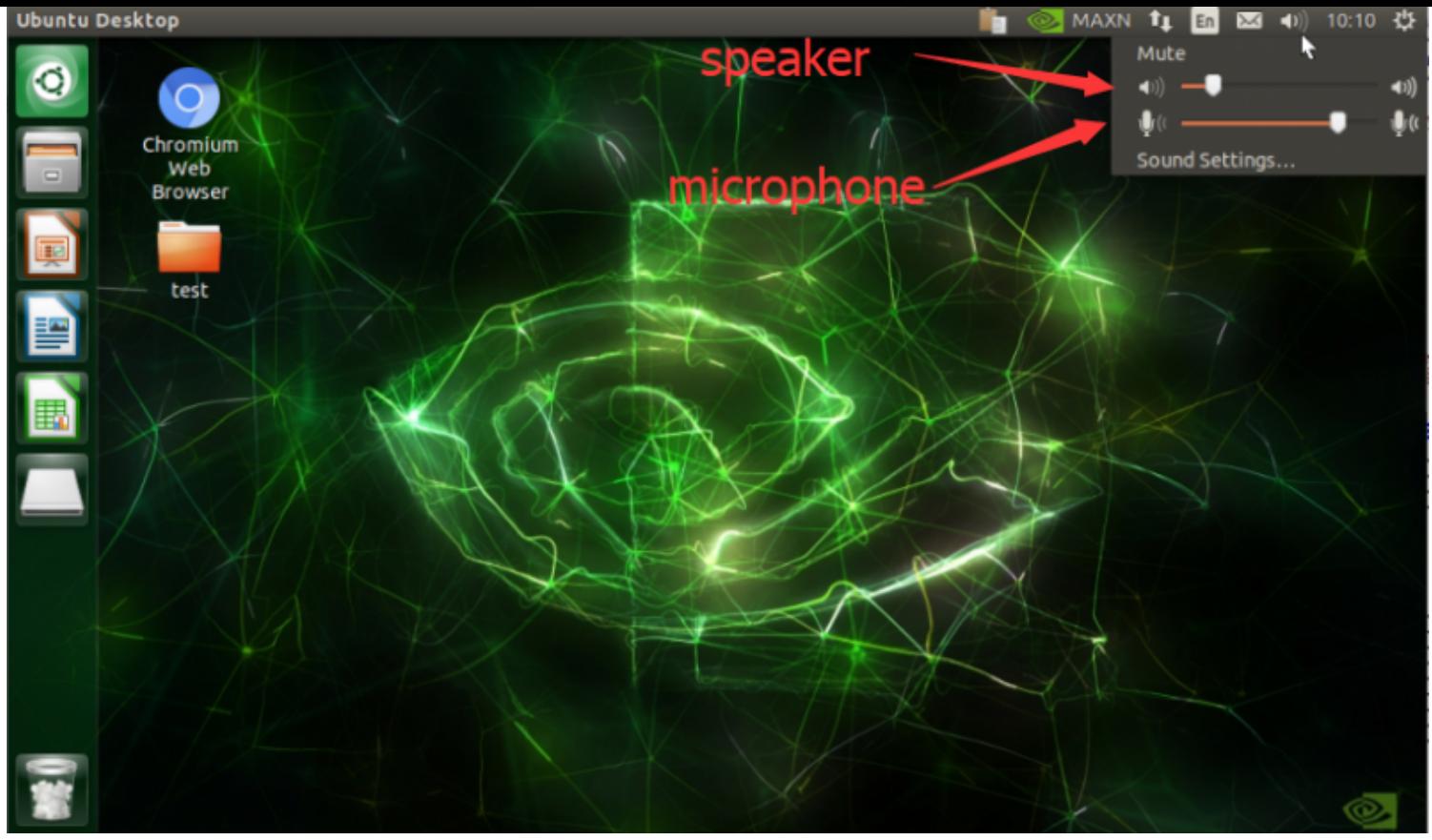

[\(/wiki/%E6%96%87%E4%BB%B6:USB\\_TO\\_AUDIO\\_NANO.png\)](https://www.waveshare.net/wiki/%E6%96%87%E4%BB%B6:USB_TO_AUDIO_NANO.png)

## **在电脑上使用**

■ 将USB TO AUDIO 连接电脑的USB接口, 电脑会自动识别一个USB声卡设备, 数字在每台电脑上各有 不同。

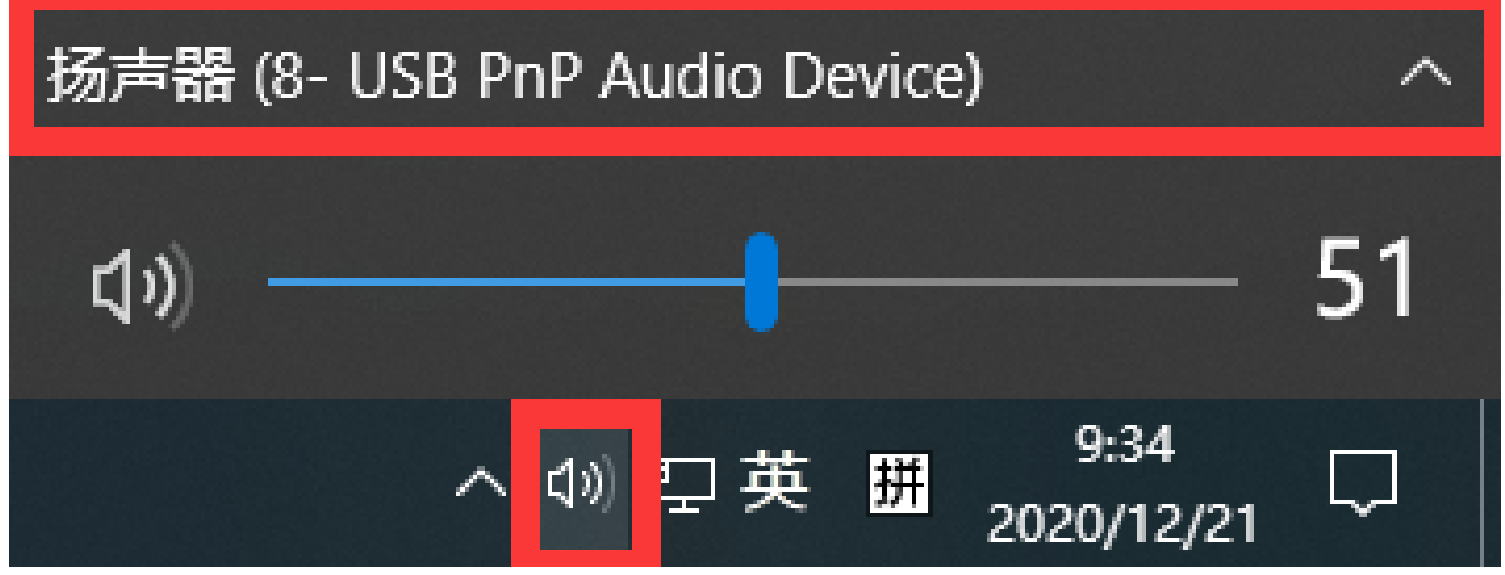

[\(/wiki/%E6%96%87%E4%BB%B6:USB\\_TO\\_AUDIO\\_1.png\)](https://www.waveshare.net/wiki/%E6%96%87%E4%BB%B6:USB_TO_AUDIO_1.png)

■ 打开控制面板, 查看方式选择类别, 硬件和声音 -> 声音 -> 录制, 可以看到一个USB麦克风

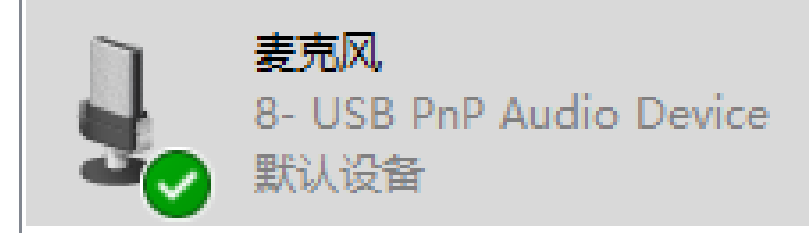

[\(/wiki/%E6%96%87%E4%BB%B6:USB\\_TO\\_AUDIO\\_2.png\)](https://www.waveshare.net/wiki/%E6%96%87%E4%BB%B6:USB_TO_AUDIO_2.png)

■ USB TO AUDIO 连接喇叭, 注意喇叭尽可能远离USB TO AUDIO 模块

右键麦克风 -> 属性 -> 侦听 设置如下:

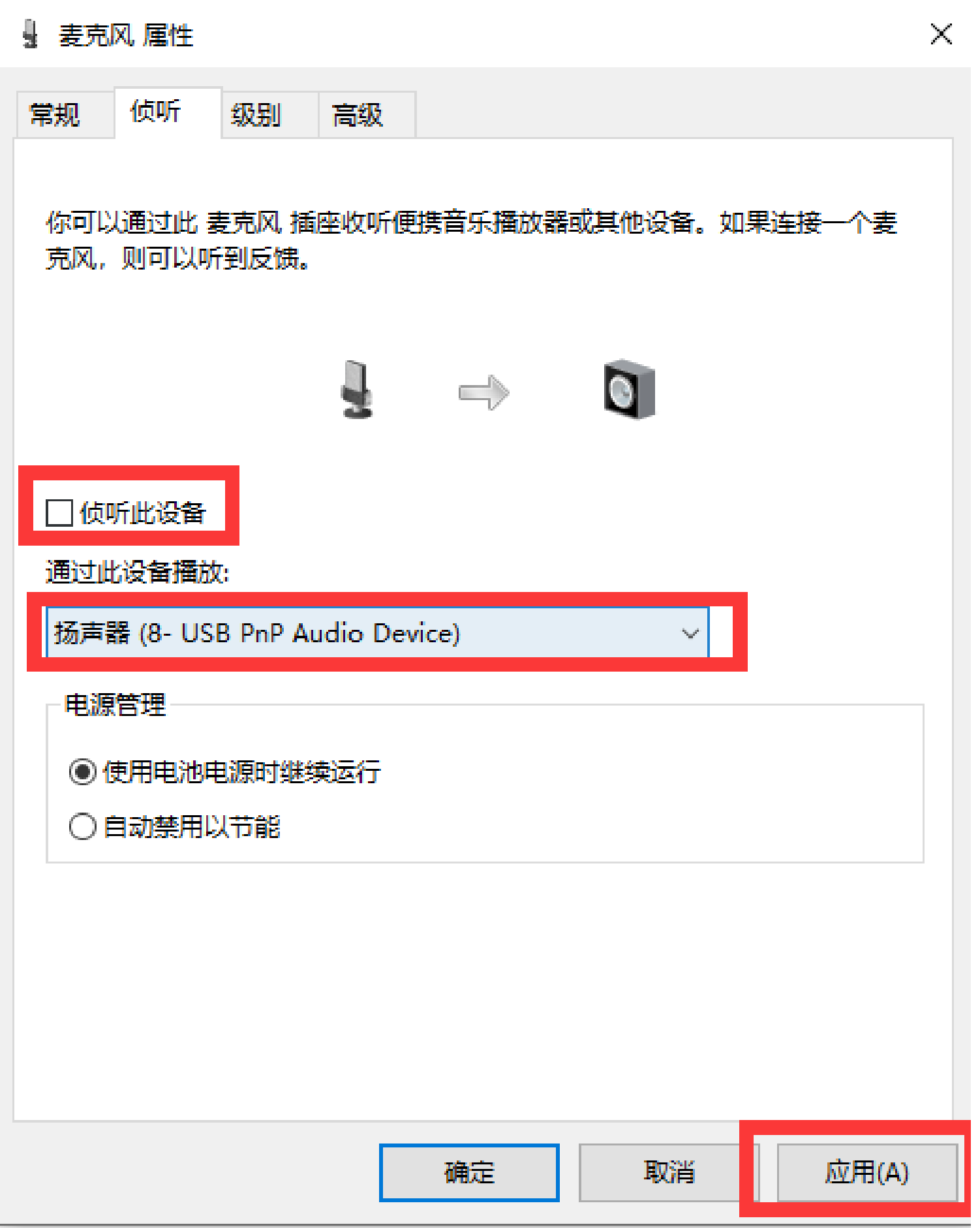

[\(/wiki/%E6%96%87%E4%BB%B6:USB\\_TO\\_AUDIO\\_3.png\)](https://www.waveshare.net/wiki/%E6%96%87%E4%BB%B6:USB_TO_AUDIO_3.png)

■ 对着麦克风说话, 喇叭输出声音, 注意喇叭尽可能远离USB TO AUDIO 模块, 不然会有回音。

## **在Horizon Sunrise X3 PI上使用**

打开命令终端,接入USB TO AUDIO,输入命令

lsusb

看到如图所示的内容表示该USB设备已经被检测到

sunrise@ubuntu:~\$ lsusb

∙iub Bus 001 Device 004: ID 0c76:1203 JMTek, LLC. ıb Bus 001 Device 001: ID 1d6b:0002 Linux Foundation 2.0 root hub sunrise@ubuntu:~\$

[\(/wiki/%E6%96%87%E4%BB%B6:USB\\_TO\\_AUDIO-0.jpg\)](https://www.waveshare.net/wiki/%E6%96%87%E4%BB%B6:USB_TO_AUDIO-0.jpg)

输入命令,列出声卡和数字音频设备

aplay -l

看到如图所示的内容表示以检测到对应的音频输出,记住图示的两个位置的标号,后面进行设备使用时需

要

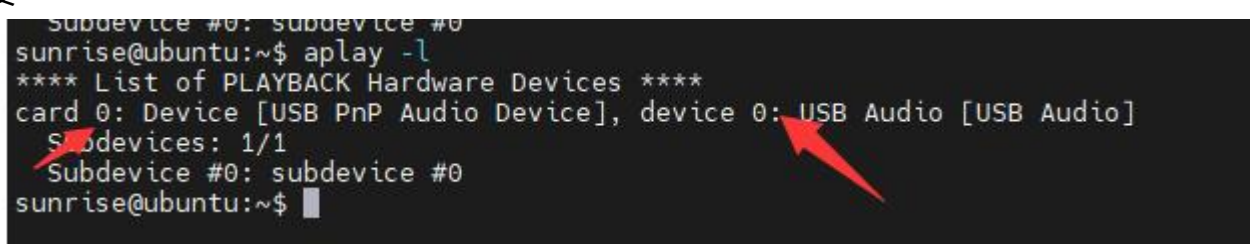

[\(/wiki/%E6%96%87%E4%BB%B6:USB\\_TO\\_AUDIO-1.jpg\)](https://www.waveshare.net/wiki/%E6%96%87%E4%BB%B6:USB_TO_AUDIO-1.jpg)

输入命令,列出声卡和录音设备

arecord -l

看到如图所示的内容表示以检测到对应的音频输入,记住图示的两个位置的标号,后面进行设备使用时需

要

sunrise@ubuntu:~\$ arecord -l \*\*\*\* List of CAPTURE Hardware Devices \*\*\*\* card 0: Device [USB PnP Audio Device], device 0: USB Audio [USB Audio] Subdevices: 1/1 Subdevice #0: subdevice #0 [\(/wiki/%E6%96%87%E4%BB%B6:USB\\_TO\\_AUDIO-2.jpg\)](https://www.waveshare.net/wiki/%E6%96%87%E4%BB%B6:USB_TO_AUDIO-2.jpg)

输入命令,在终端界面调节音量

sudo alsamixer

## 按下F6,选择对应的设备,然后调节音量

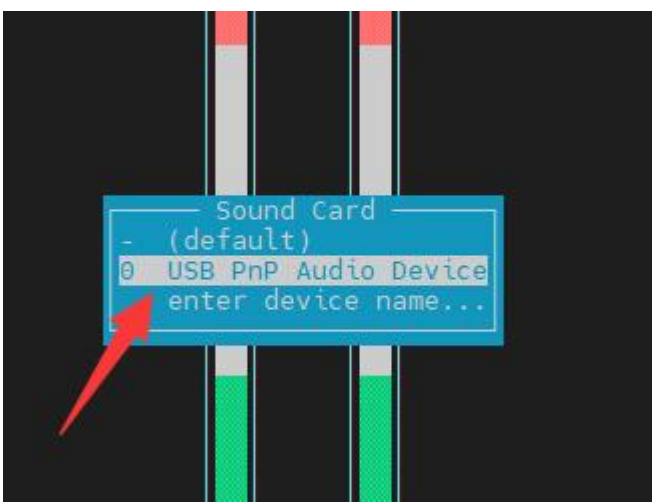

#### [\(/wiki/%E6%96%87%E4%BB%B6:USB\\_TO\\_AUDIO-](https://www.waveshare.net/wiki/%E6%96%87%E4%BB%B6:USB_TO_AUDIO-3.jpg)

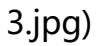

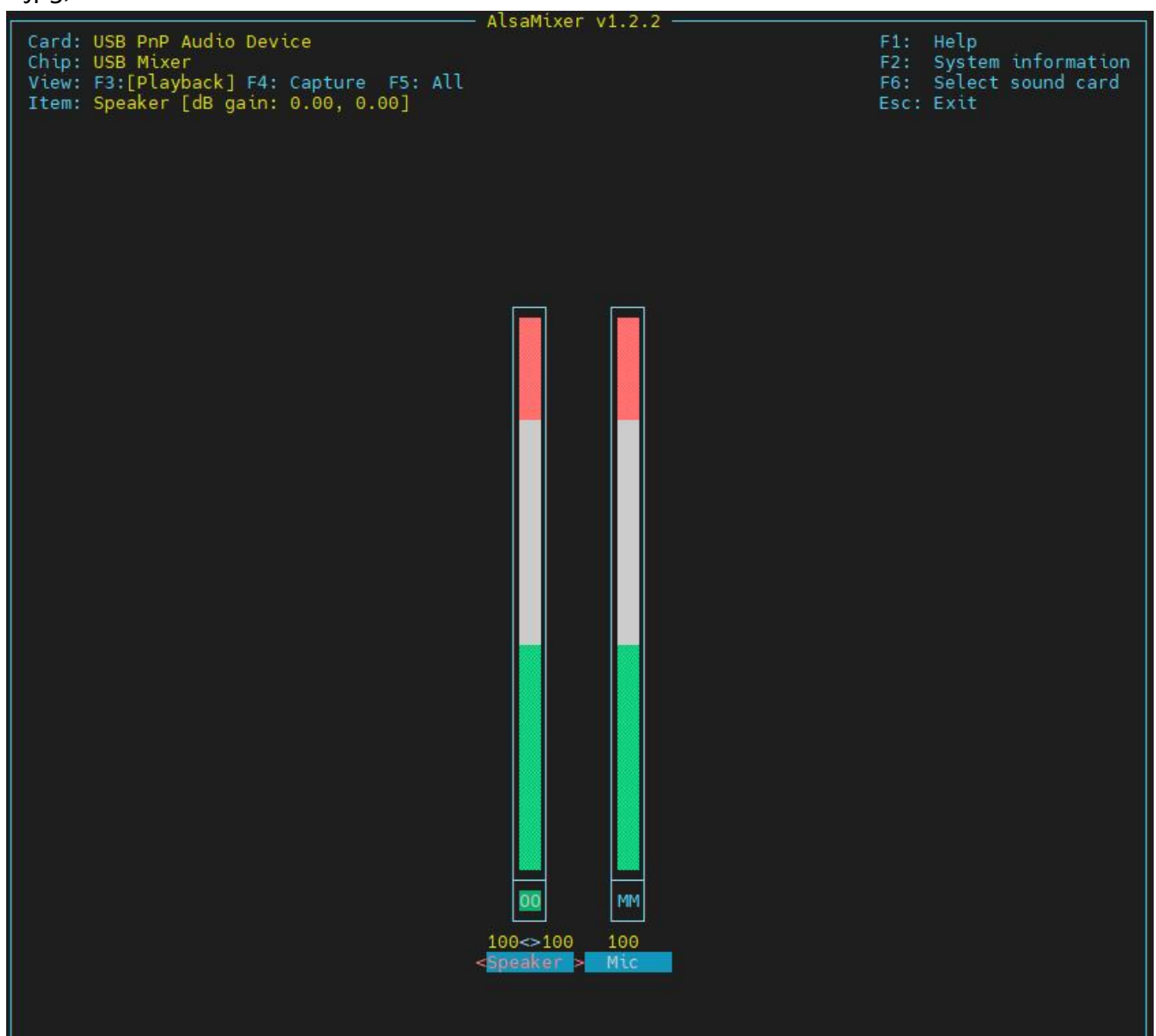

#### [\(/wiki/%E6%96%87%E4%BB%B6:USB\\_TO\\_AUDIO-4.jpg\)](https://www.waveshare.net/wiki/%E6%96%87%E4%BB%B6:USB_TO_AUDIO-4.jpg)

#### 开始录制10秒的音频

arecord -Dhw:0,0 -f S16\_LE -r16000 -c2 -d 10 -t wav sound\_16b\_16k.wav

注意图示位置的标号,这里要和之前检测到的一致

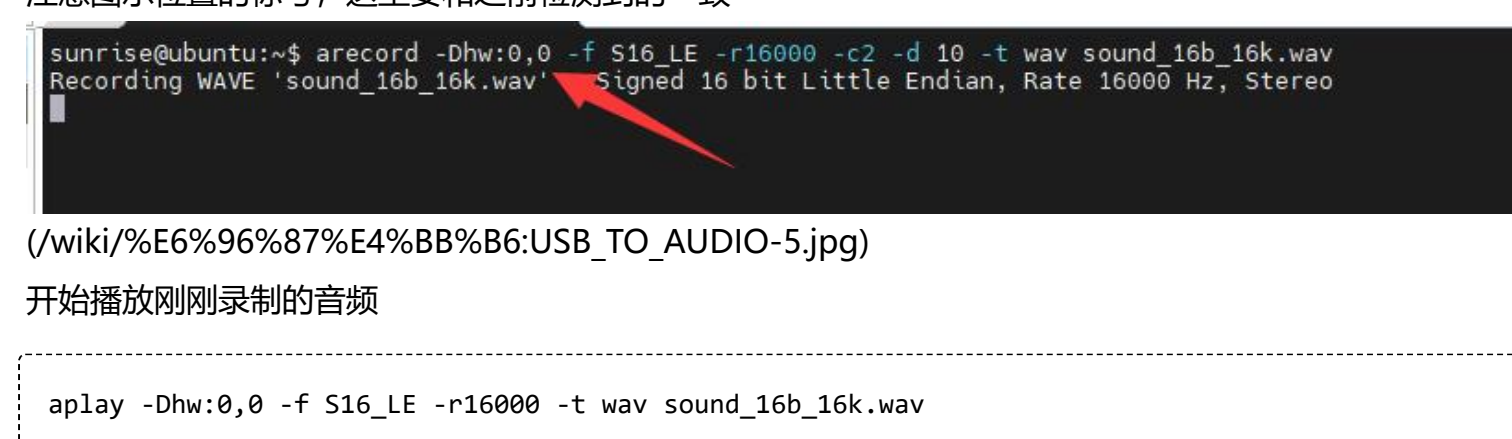

注意图示位置的标号,这里要和之前检测到的一致

sunrise@ubuntu:~\$ aplay -Dhw:0,0 -f S16\_LE -r16000 -t wav sound\_16b\_16k.wav<br>Playing WAVE 'sound\_16b\_16k.wav' signed 16 bit Little Endian, Rate 16000 Hz, Stereo

[\(/wiki/%E6%96%87%E4%BB%B6:USB\\_TO\\_AUDIO-6.jpg\)](https://www.waveshare.net/wiki/%E6%96%87%E4%BB%B6:USB_TO_AUDIO-6.jpg)

# **在VisionFive2上使用**

安装usbutils库

apt install usbutils

输入lsusb查看对应的usb设备,出现如图所示的设备表示设备以接入

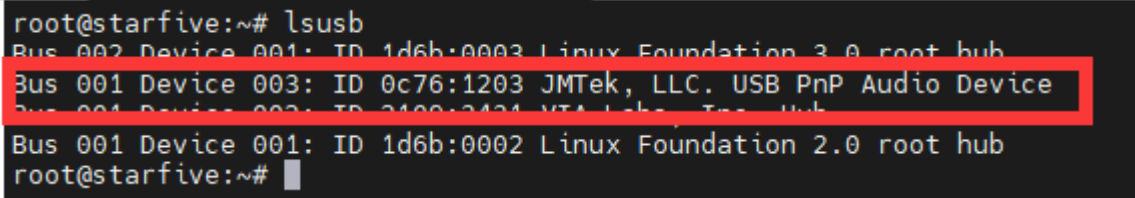

[\(/wiki/%E6%96%87%E4%BB%B6:Visionfive2\\_AUDIO-1.png\)](https://www.waveshare.net/wiki/%E6%96%87%E4%BB%B6:Visionfive2_AUDIO-1.png)

安装alsa-utils

apt install alsa-utils

输入命令,列出声卡和数字音频设备

aplay -l

```
root@starfive:~# aplay -l
  *** List of PLAYBACK Hardware Devices ****
card 0: StarfiveMultiSo [Starfive-Multi-Sound-Card], device 0: pwmdac-pwmdac-dit-hifi pwmdac-dit-hifi-0 [
pwmdac-pwmdac-dit-hifi pwmdac-dit-hifi-0]
  Subdevices: 1/1<br>Subdevice #0: subdevice #0
card 1: Device [USB PnP Audio Device], device 0: USB Audio [USB Audio]
  Subdevices: 1/1
  Subdevice #0: subdevice #0
 oot@starfive:~# |
```
[\(/wiki/%E6%96%87%E4%BB%B6:Visionfive2\\_AUDIO-2.png\)](https://www.waveshare.net/wiki/%E6%96%87%E4%BB%B6:Visionfive2_AUDIO-2.png)

输入命令,列出声卡和录音设备

arecord -l

#### root@starfive:~# arecord -l \*\*\*\* List of CAPTURE Hardware Devices \*\*\*\* card 1: Device [USB PnP Audio Device], device 0: USB Audio [USB Audio] Subdevices: 1/1 Subdevice #0: subdevice #0 root@starfive:~#

[\(/wiki/%E6%96%87%E4%BB%B6:Visionfive2\\_AUDIO-3.png\)](https://www.waveshare.net/wiki/%E6%96%87%E4%BB%B6:Visionfive2_AUDIO-3.png)

#### 输入命令,在终端界面调节音量

sudo alsamixer

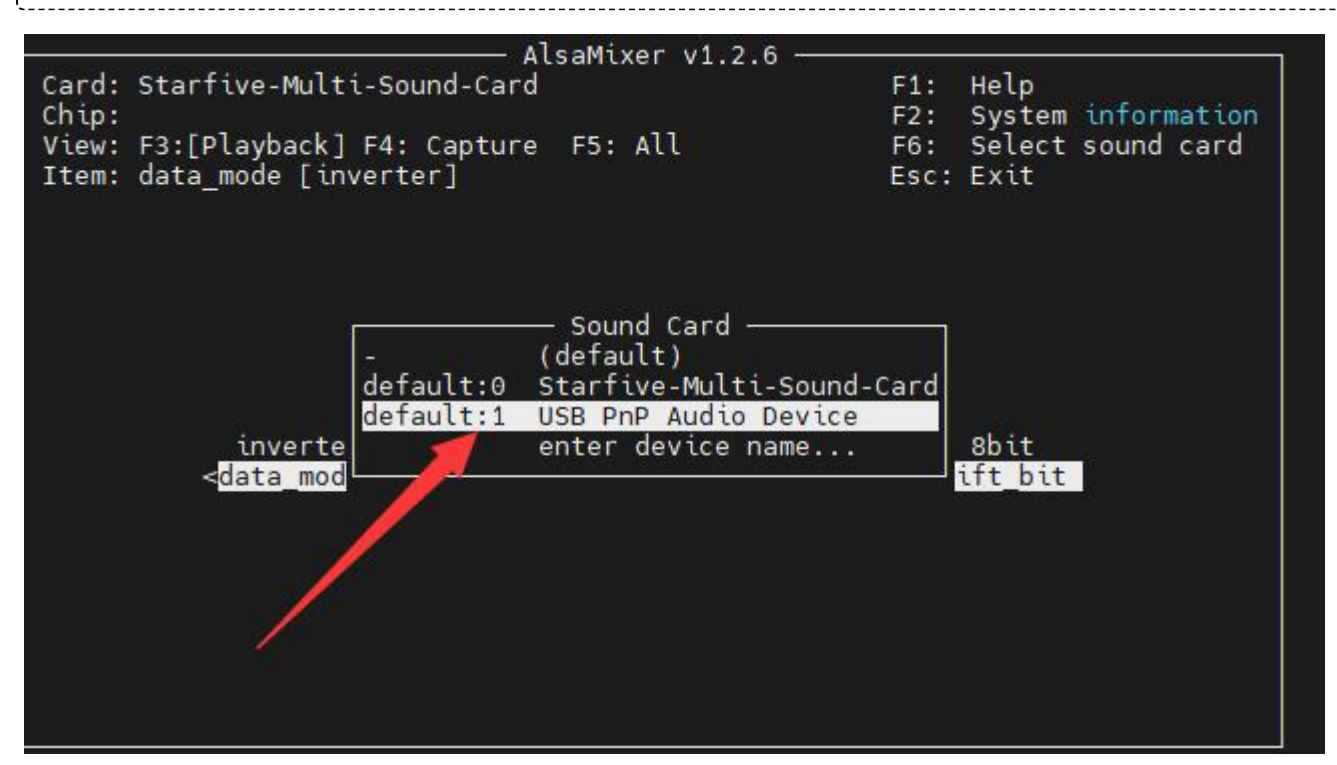

[\(/wiki/%E6%96%87%E4%BB%B6:Visionfive2\\_AUDIO-4.png\)](https://www.waveshare.net/wiki/%E6%96%87%E4%BB%B6:Visionfive2_AUDIO-4.png)

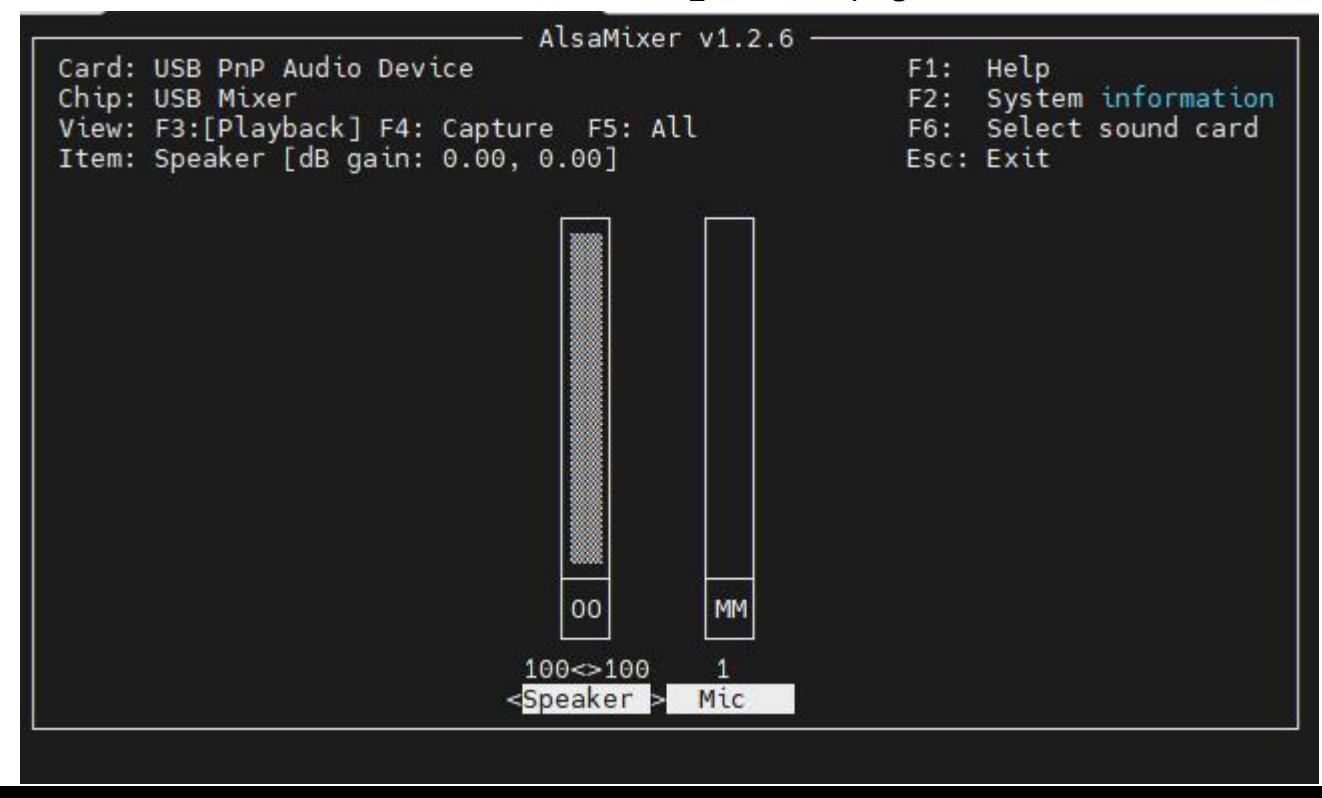

[\(/wiki/%E6%96%87%E4%BB%B6:Visionfive2\\_AUDIO-5.png\)](https://www.waveshare.net/wiki/%E6%96%87%E4%BB%B6:Visionfive2_AUDIO-5.png)

#### 输入命令,在终端界面调节音量

sudo alsamixer

# **资料**

### **相关资料**

- [APA2068KAI-TRG \(https://www.waveshare.net/w/upload/3/31/APA2068KAI-TRG.pdf\)](https://www.waveshare.net/w/upload/3/31/APA2068KAI-TRG.pdf)
- [SSS1629A5 \(https://www.waveshare.net/w/upload/2/29/SSS1629A5.PDF\)](https://www.waveshare.net/w/upload/2/29/SSS1629A5.PDF)

# **FAQ**

## **[问题:在树莓派的raspbian系统怎么通过指令来改音量?](#page-11-0)**

<span id="page-11-0"></span>■ 在终端界面输入调节音量指令

sudo alsamixer

■ 如果 USB PnP Audio 声卡没有设置为默认声卡则需要按 F6 选择声卡设备。

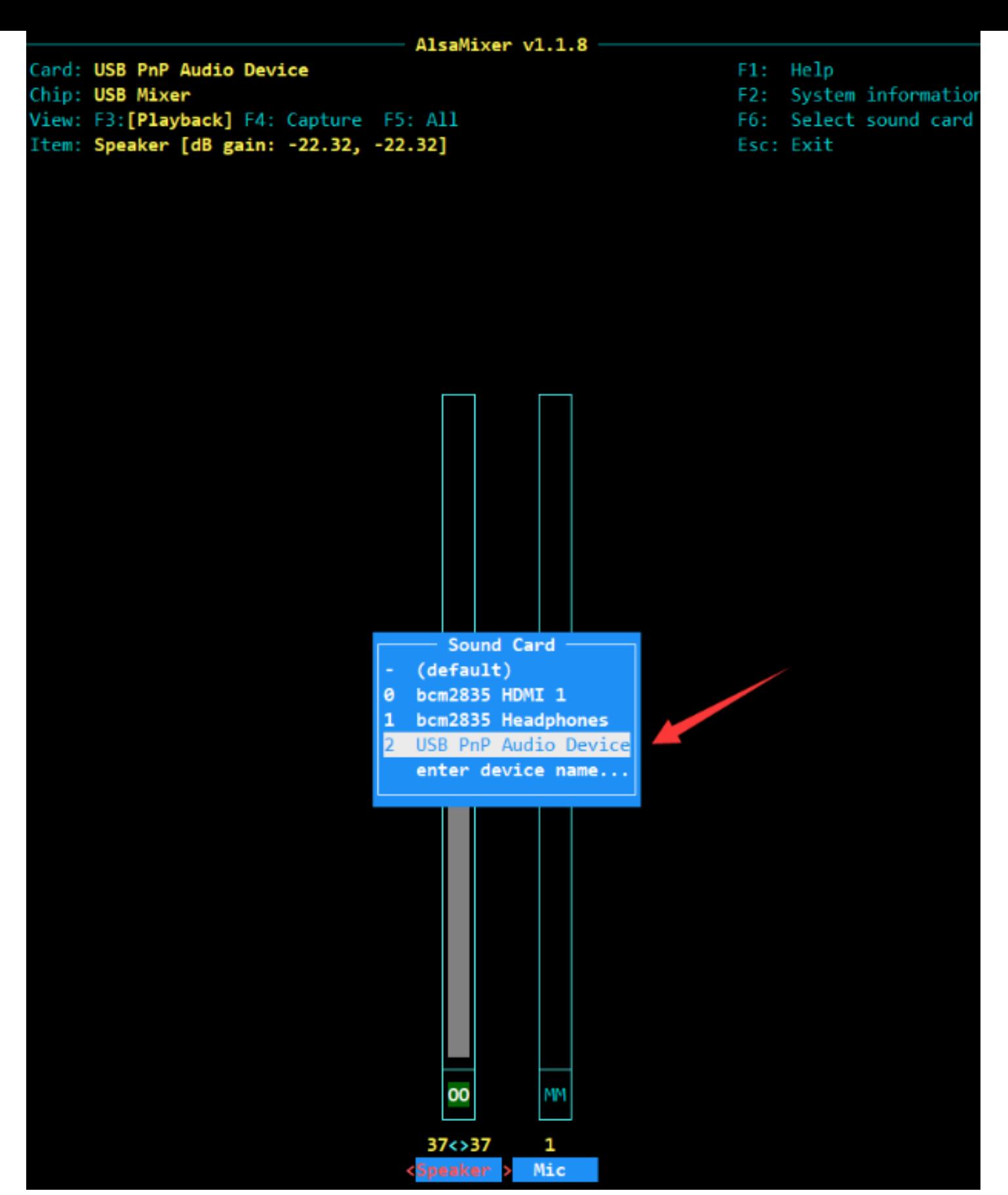

[\(/wiki/%E6%96%87%E4%BB%B6:AUDIO\\_volume.png\)](https://www.waveshare.net/wiki/%E6%96%87%E4%BB%B6:AUDIO_volume.png)

■ 通过左右按键切换扬声器或者麦克风音量设置; 通过上下按键切换麦克风音量设置

#### <span id="page-12-0"></span>**[问题:在树莓派的raspbian系统怎么通过指令来录音和播音?](#page-12-0)**

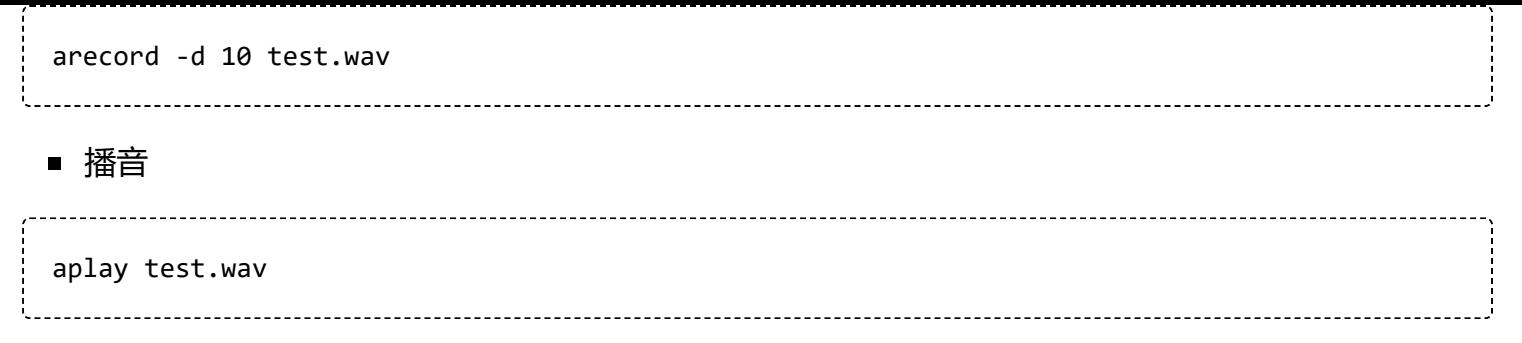

## **[问题:声卡能接多大功率的喇叭?](#page-13-0)**

<span id="page-13-0"></span>单通道2.6W。